# Java ソフトウェアの例外サイト登録手順

作成:平成 27 年 1 月 22 日

更新:平成 27 年 2 月 16 日

#### 目 次

1. はじめに .............................................................. 1 2. Java ソフトウェア「例外サイト・リスト」の登録手順について .............. 1

### 1. はじめに

2015 年度よりセキュリティ向上のため、Java のバージョンを更新しました。これに伴い従来 の動作が行えなくなる可能性があります。下記手順では、対応策の一つとして、Java の設定「例 外サイト・リスト」の登録手順を説明します。

## 2. Java ソフトウェア「例外サイト・リスト」の登録手順について

2.1 Java ソフトウェアで登録されていない Web サイトを表示しようとすると、下記のようなポ ップアップが表示され、Web サイトが正しく表示されない場合があります。

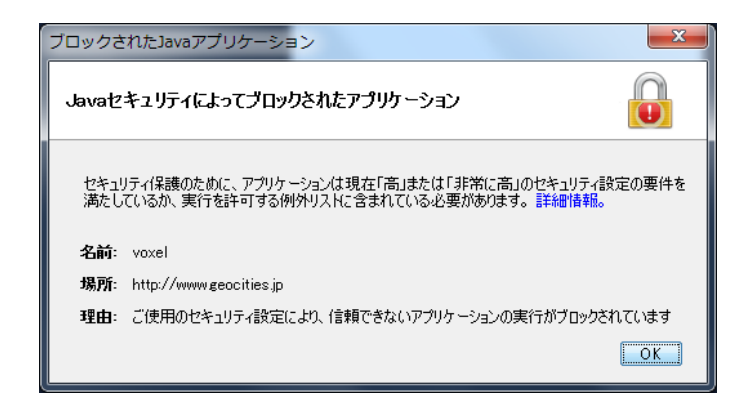

■■ コンピュータ環境の使い方 ■■ 京都産業大学 情報センター

2.2 スタートメニュー内にある「コントロールパネル」を選択し、コントロールパネル内の 「Java(32 ビット)」アイコンを実行します。

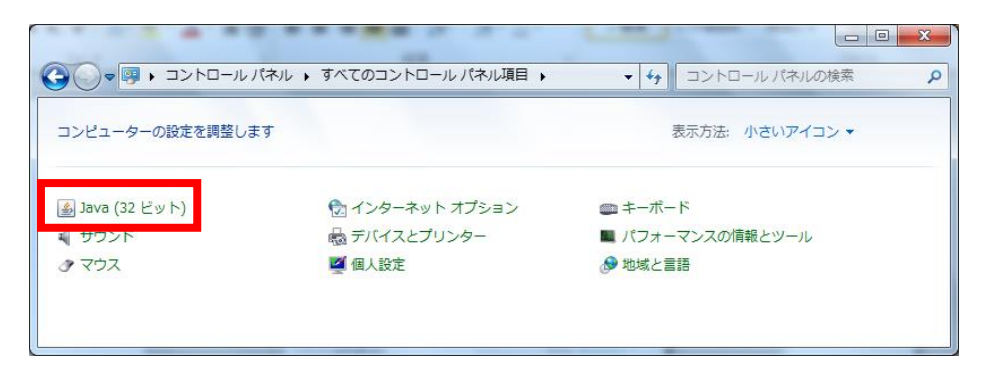

2.3 「Java コントロール・パネル」ウインドウの「セキュリティ」タブを選択し、「サイト・リ ストの編集」を選択します。

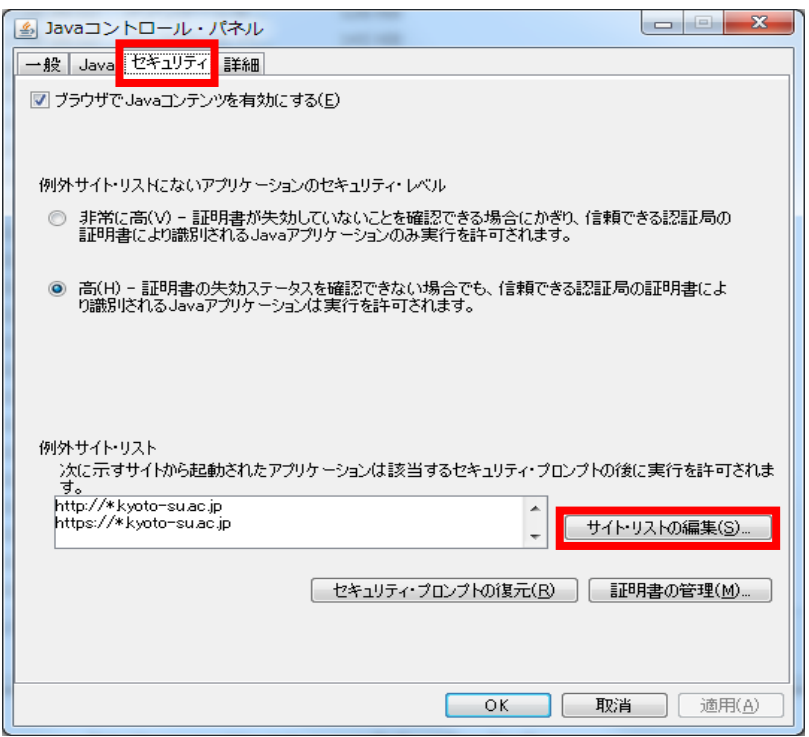

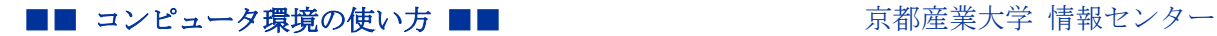

2.4 「例外サイト・リスト」が表示されるので「追加」を選択します。

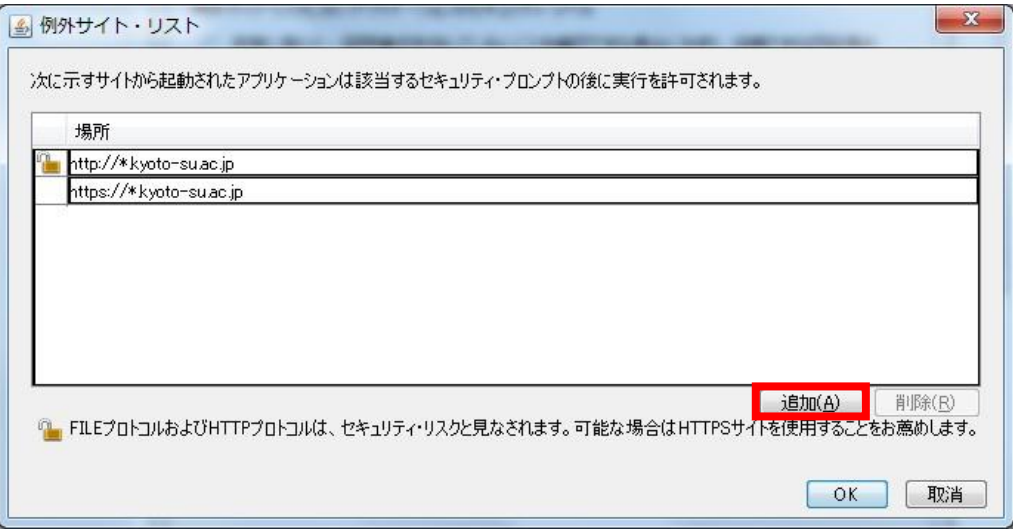

2.5 入力欄が表示されるのでサンプルURLが記載されているところに登録したいWebサイトの URL を入力し、「OK」を選択します。

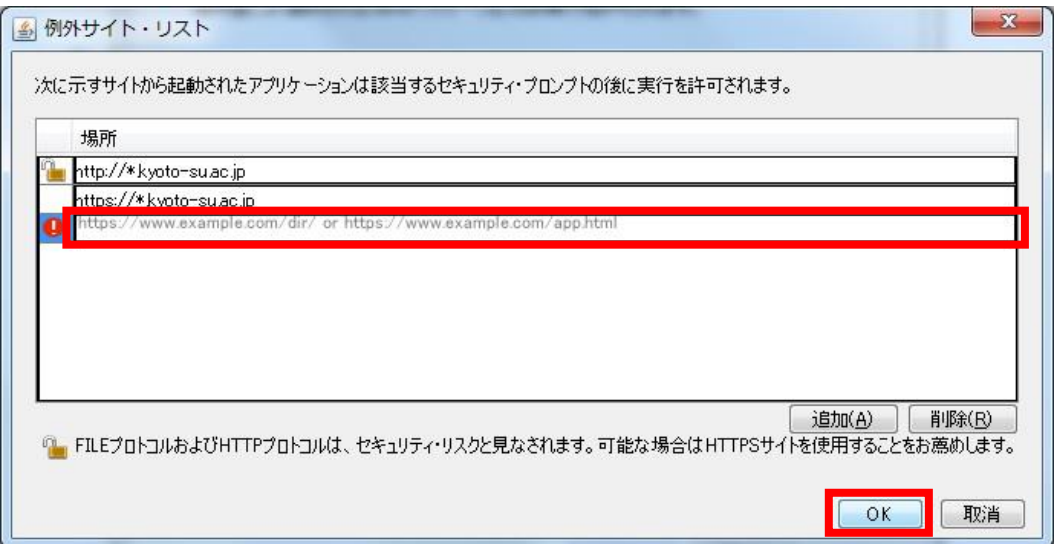

※マウスの右クリックによる貼り付けは Java の仕様によって行えないためコピーした URL を張り付けたい場合は入力欄を一度マウスで選択してからキーボードの「Ctrl」+「V」で貼 り付けを行ってください。

※入力欄が青色表示になった場合は入力欄の枠内をマウスでダブルクリックしてください。

2.6 下記のようなポップアップが表示されるので「続行」を選択します。

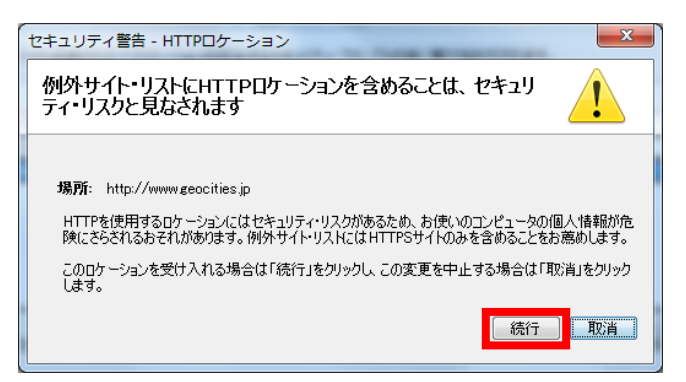

2.7 「例外サイト・リスト」の「場所」の項目に対象 Web サイトの URL が追加されていること を確認し、「OK」を選択します。

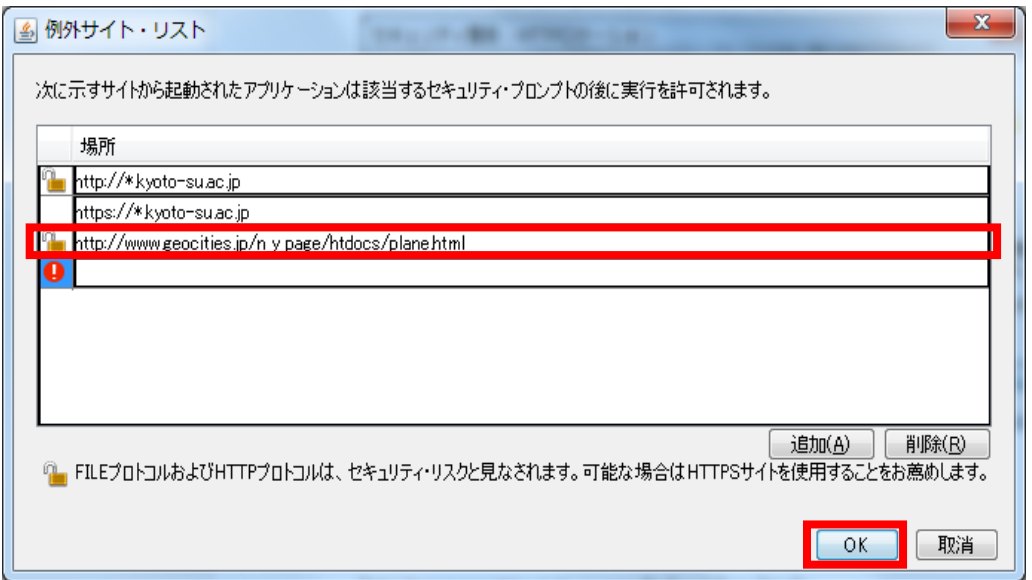

#### ■■ コンピュータ環境の使い方 ■■ 京都産業大学 情報センター

2.8 「例外サイト・リスト」に登録されていることを確認し、「OK」を選択して「Java コント ロール・パネル」を終了します。

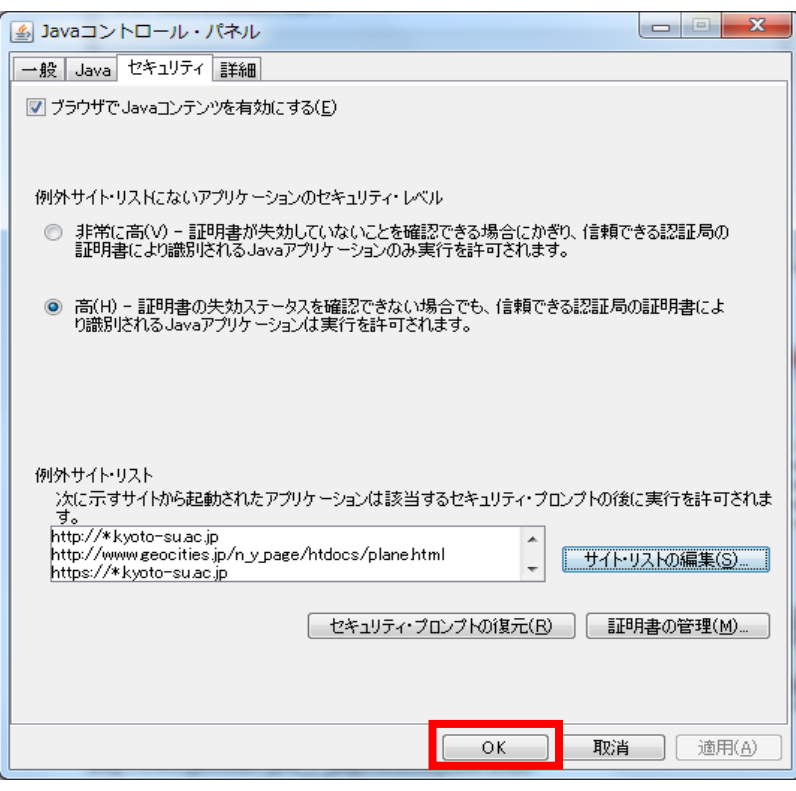

2.9 初めに開いていた正しく表示されない Web サイトを含め、Web ブラウザ全体を一旦終了し、 もう一度 Web ブラウザにて対象の Web ページをアクセスすると実行許可を求める「セキュ リティ警告」のポップアップが表示されます。内容を確認した上で「実行」を選択し、Web サイトが正しく表示されることを確認してください。

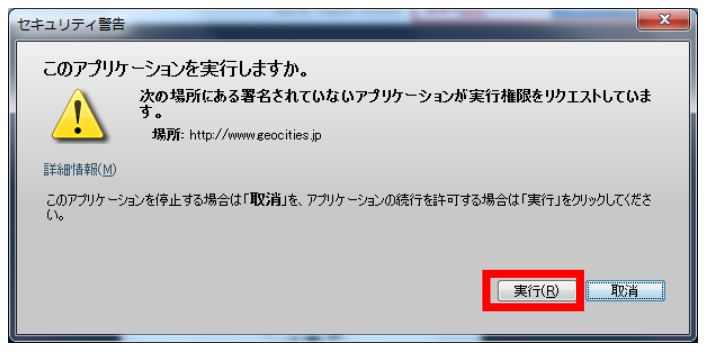

以上